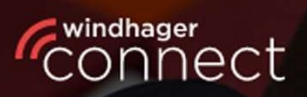

Welcome to

# **Nindhager Connect**

## **Windhager Connect**

## Notice d'utilisation

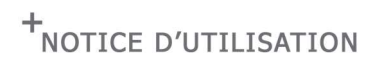

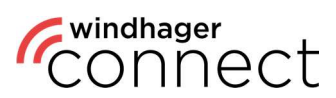

### Table des matières :

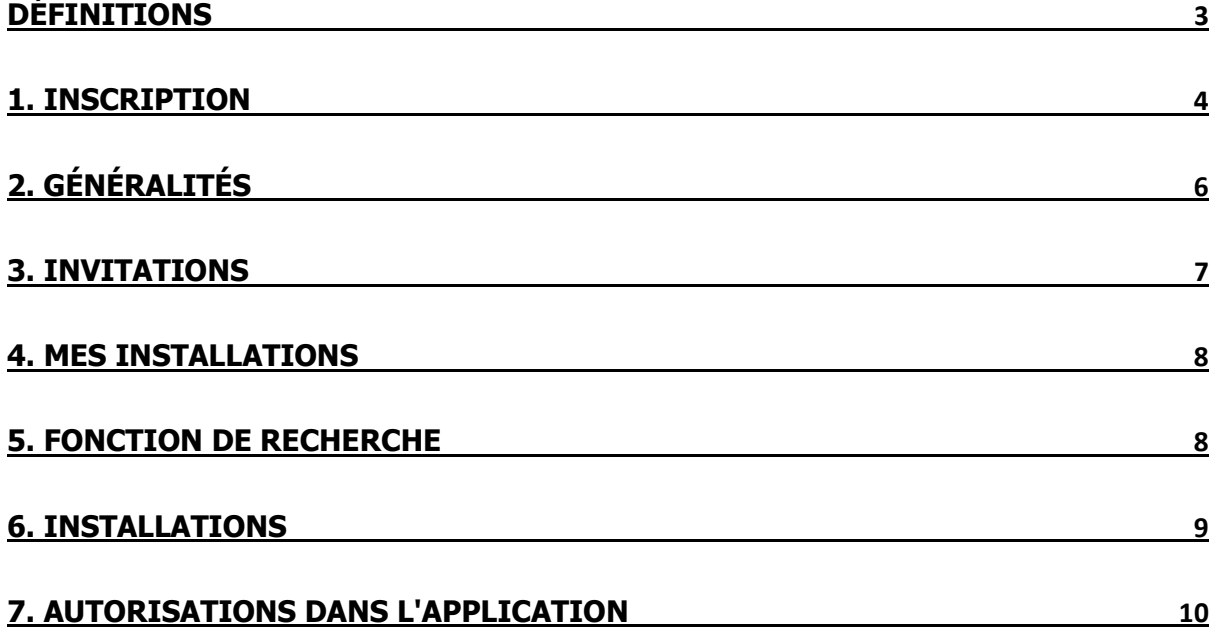

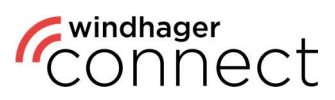

### Définitions

#### Résident :

Personne autorisée à utiliser l'application myComfort (par ex. un locataire)

#### Opérateur (personne) :

L'opérateur (personne) a accès aux fonctionnalités étendues de l'application myComfort et est autorisé à inviter des résidents dans Windhager Connect.

#### Opérateur (organisation) :

L'organisation ou l'entreprise exploitant l'installation de chauffage (par ex. l'association de logement)

#### Propriétaire de l'installation :

Propriétaire légal de l'installation de chauffage. A le droit de décider quelles personnes ou organisations peuvent voir ou modifier les données de l'installation de chauffage.

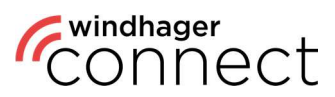

### 1. Inscription

Inscrivez-vous sur https://connect.windhager.com/login ou sur l'appli myComfort-App avec votre adresse e-mail et vos coordonnées sous « Créer un compte ».

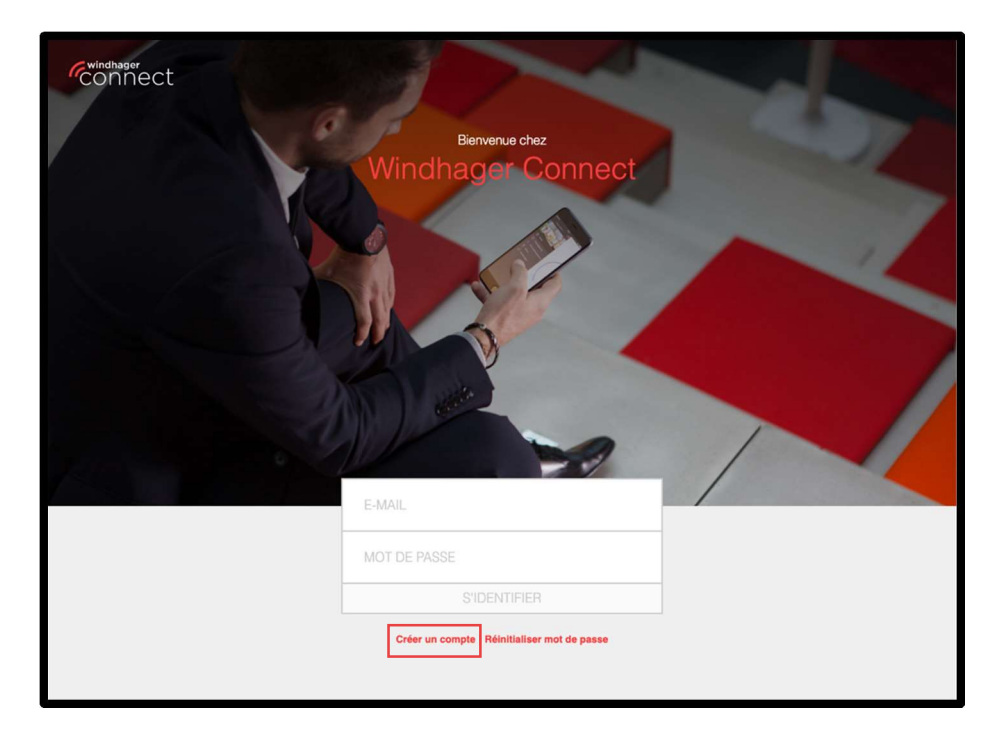

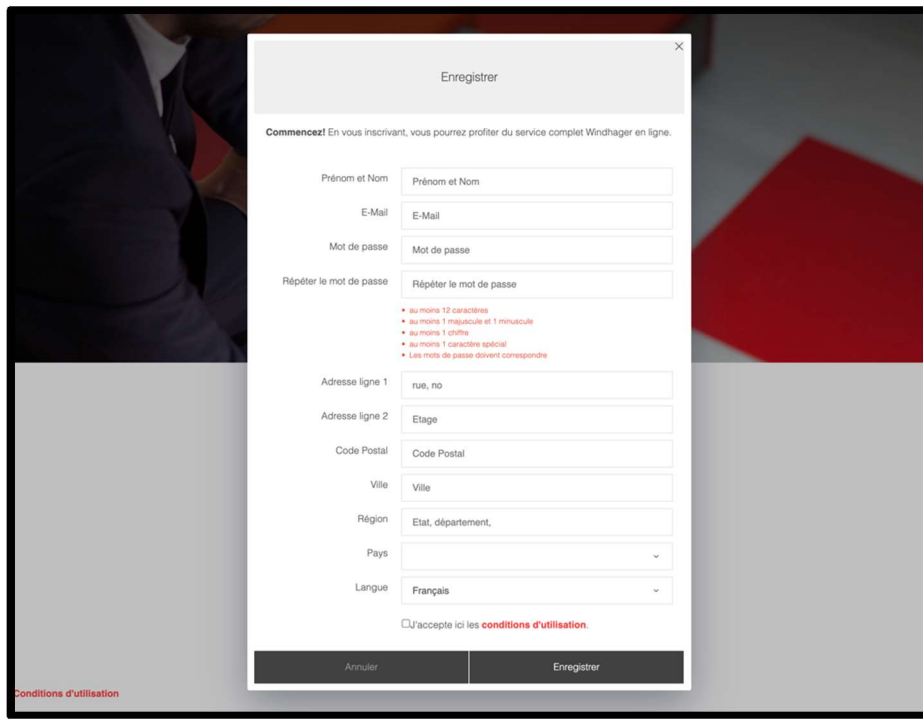

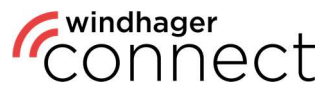

Vous recevrez un e-mail pour confirmer votre compte à l'adresse indiquée. Veuillez cliquer sur le bouton « Confirmer l'adresse e-mail » dans l'e-mail de confirmation.

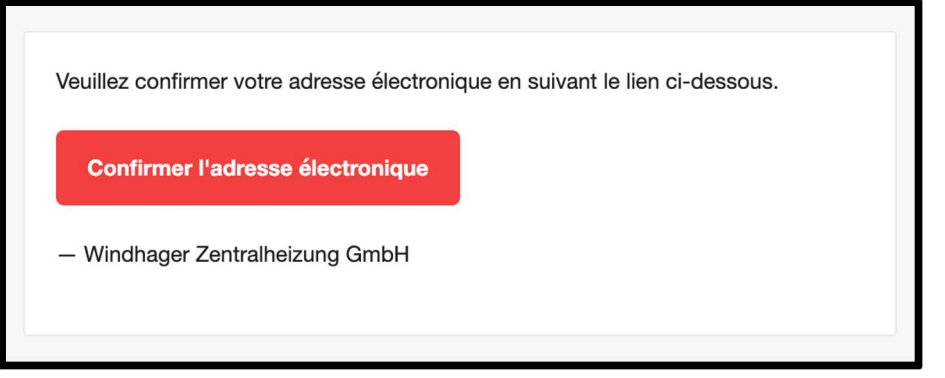

Si le compte n'a pas encore été confirmé, les possibilités suivantes apparaîtront après la connexion :

- Compte vérifié permet de vérifier si votre compte a été confirmé.
- Envoyer l'e-mail de confirmation permet d'envoyer à nouveau l'e-mail de confirmation.
- **-** Déconnexion permet de vous déconnecter.

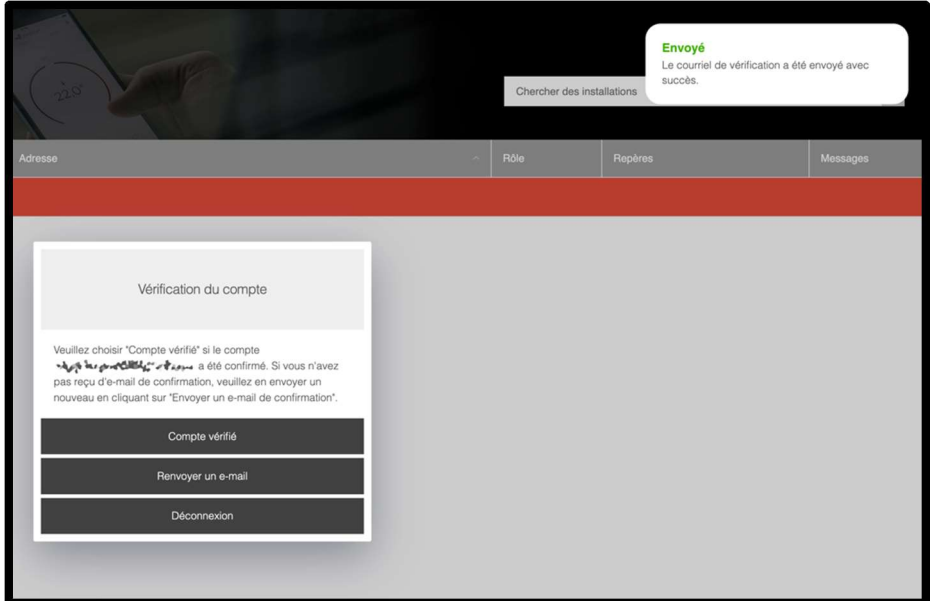

#### Remarque

Avant de pouvoir utiliser toutes les fonctions, vous devez confirmer votre adresse e-mail. Si vous ne trouvez pas l'e-mail de confirmation, pensez à vérifier votre dossier de courrier indésirable ou si votre boîte de messagerie est pleine.

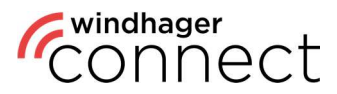

### 2. Généralités

Après l'inscription, vous pouvez vous connecter sur https://connect.windhager.com/login ou l'appli myComfort avec votre nom d'utilisateur et votre mot de passe.

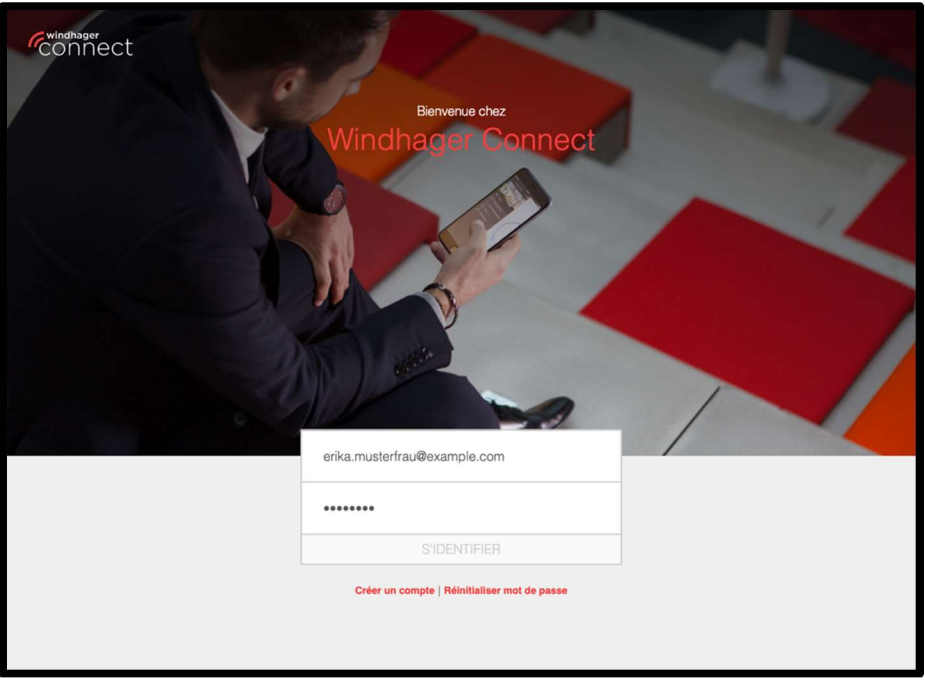

En cliquant sur votre nom d'utilisateur, vous pouvez modifier vos données personnelles, changer la langue du système et consulter vos appareils actifs. Les appareils actifs sont tous les appareils sur lesquels votre compte est connecté. Vous pouvez vous déconnecter ici des appareils que vous n'utilisiez pas activement en utilisant la fonction « Déconnexion ».

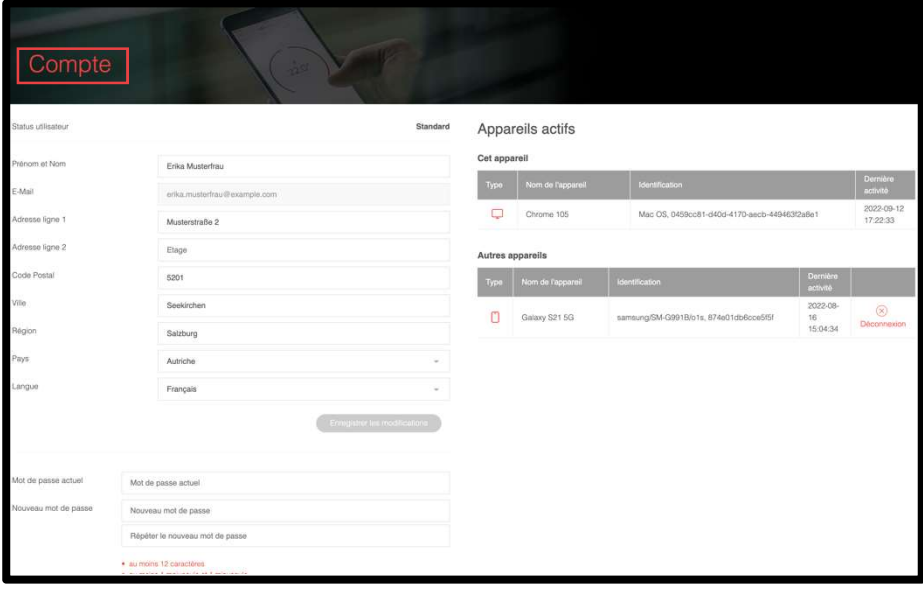

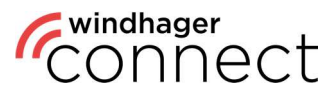

### 3. Invitations

Vous trouverez toutes les invitations qu'on vous a envoyées sous « Invitations ». Vous les recevrez également par e-mail. Si vous avez accepté une invitation, cela vous sera confirmé directement dans le système et vous pourrez accéder directement à la page à laquelle vous avez été invité(e) en cliquant sur « Afficher l'organisation ».

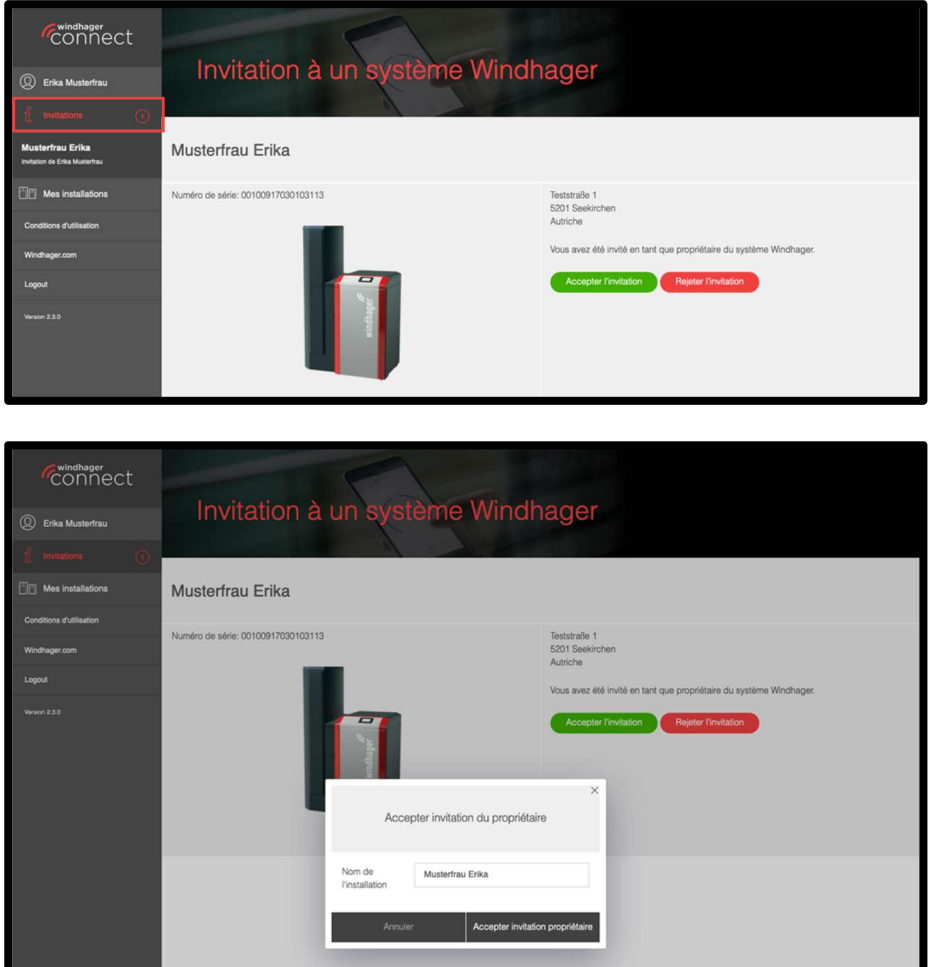

Si un nouveau technicien a été ajouté à l'installation, il vous faudra confirmer cela de la même façon afin que le technicien ait accès aux données de l'installation.

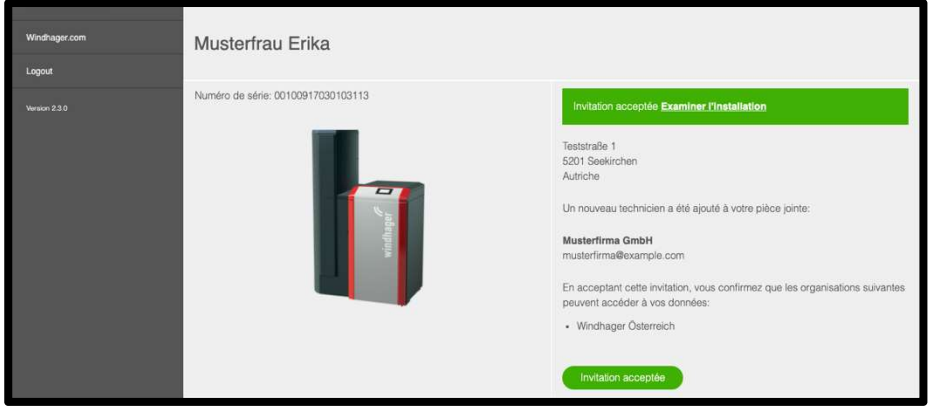

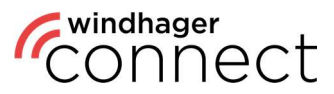

### 4. Mes installations

Vous verrez les installations connectées à votre compte dans la rubrique « Mes installations ». La fonction de recherche en haut à droite vous permet également de rechercher une installation spécifique.

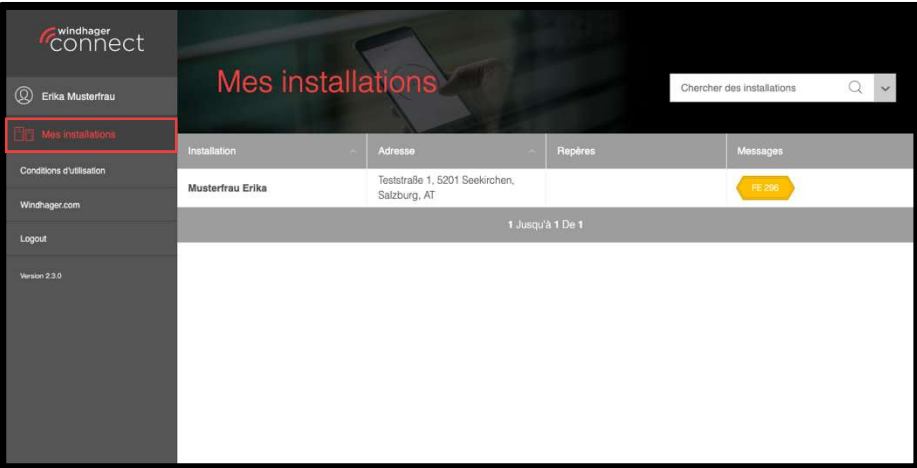

### 5. Fonction de recherche

Vous pouvez filtrer votre recherche selon différents critères, tels que l'adresse ou des marquages particuliers. Le critère prédéfini pour une recherche non filtrée est le nom de l'installation.

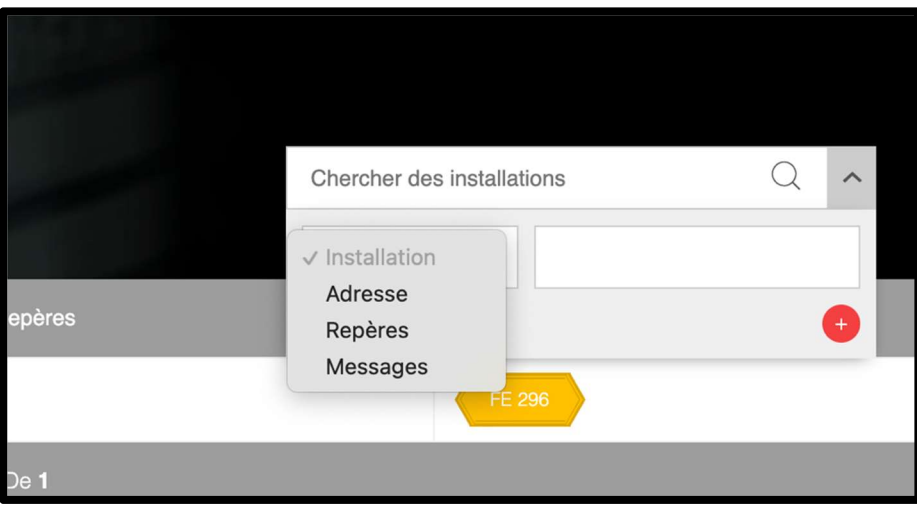

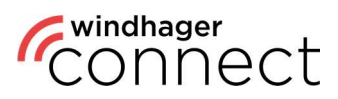

### 6. Installations

Cliquez sur une installation pour ouvrir sa page détaillée. Vous y trouverez le nom, l'adresse et une illustration de l'installation. Vous pouvez modifier son nom en cliquant sur le symbole  $\mathscr{P}$ . Vous pouvez modifier les paramètres de notification, changer de serveur web ainsi qu'inviter un nouveau propriétaire. Dans la partie inférieure, vous trouverez des boutons pour inviter de nouveaux résidents et opérateurs ainsi qu'un aperçu des approbations déjà effectuées. Les résidents sont autorisés à utiliser l'appli myComfort. Ils doivent se connecter une fois à Windhager Connect avec leurs identifiants et accepter l'invitation pour l'installation (voir 3. Invitations).

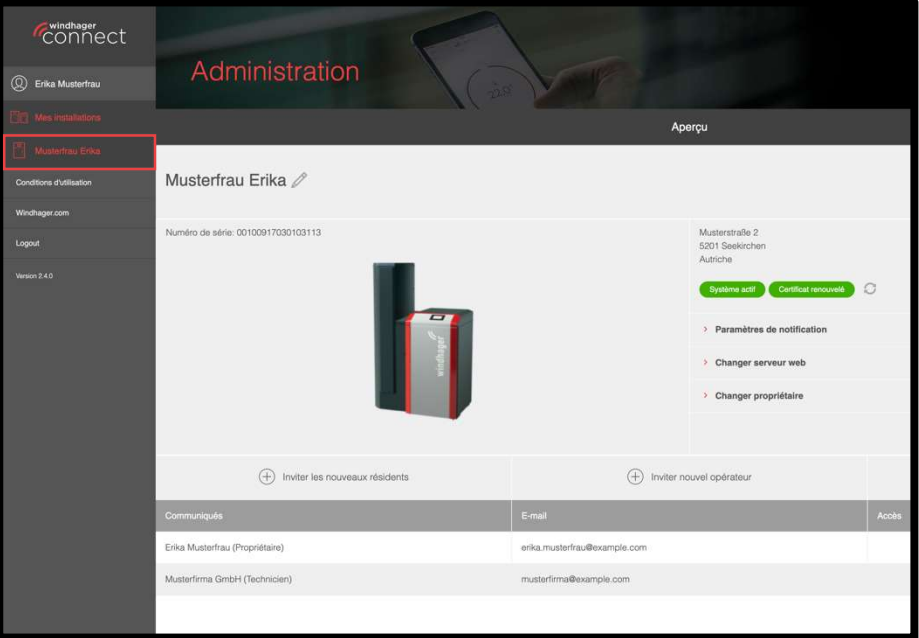

### 6.1. Installations : inviter un opérateur

Il existe différentes façons d'inviter un opérateur :

#### 1. L'opérateur est une personne

La **personne reçoit un e-mail** lui annonçant « Vous avez été invité à devenir l'opérateur d'une installation Windhager » avec un lien vers l'installation. Si cette personne accepte l'invitation, elle devient l'opérateur de l'installation.

#### 2. L'opérateur est une entreprise

Un e-mail est envoyé à l'adresse e-mail de l'organisation. Si le propriétaire ou un administrateur de l'organisation accepte l'invitation, l'organisation devient l'opérateur de l'installation.

**Remarque** Si vous invitez ici un nouvel opérateur et que celui-ci accepte cette invitation, il remplacera automatiquement l'opérateur précédent.

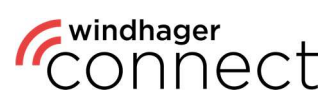

### 7. Autorisations dans l'application

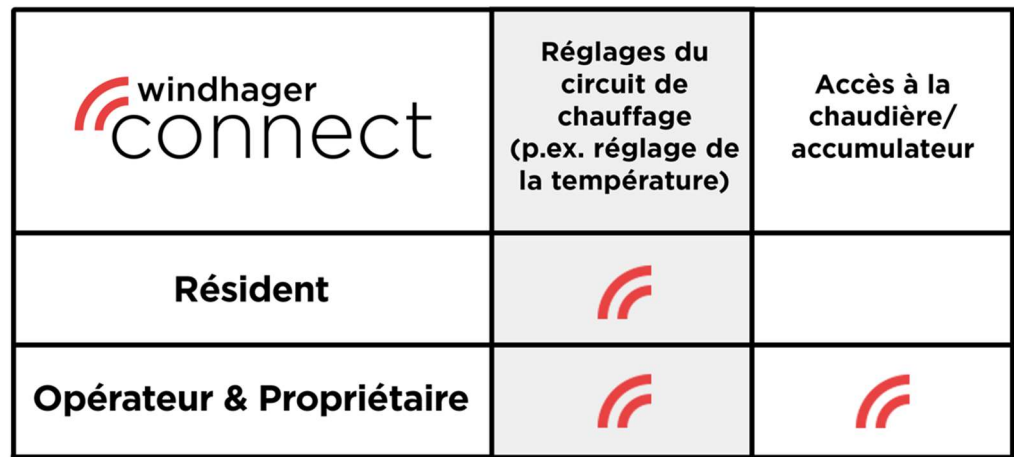

Remarque

Pour pouvoir utiliser l'application Windhager myComfort App, il faut d'abord s'être inscrit sur connect.windhager.com.